# <mark>康和掌先基國外期貨(iPhone)操作手冊</mark>

## 2014.12.30

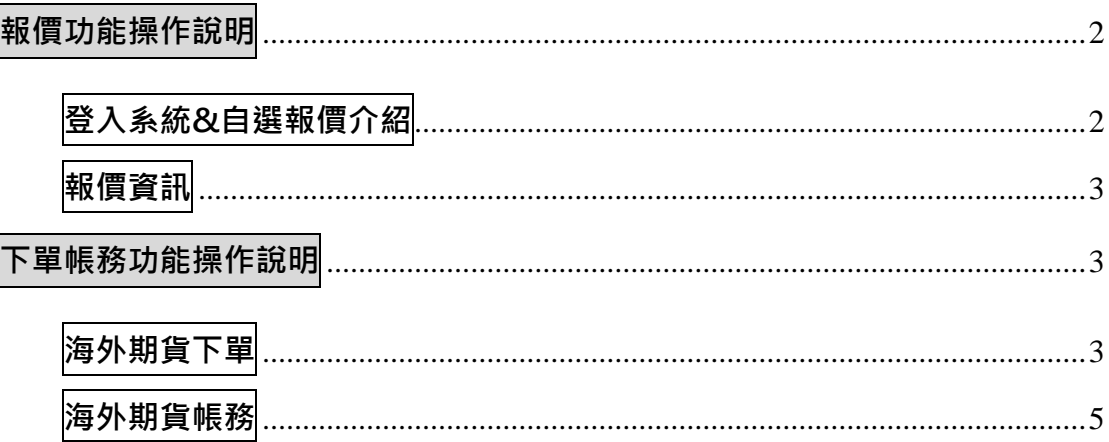

## <span id="page-1-0"></span>**報價功能操作說明**

## **登入系統&自選報價介紹**

<span id="page-1-1"></span>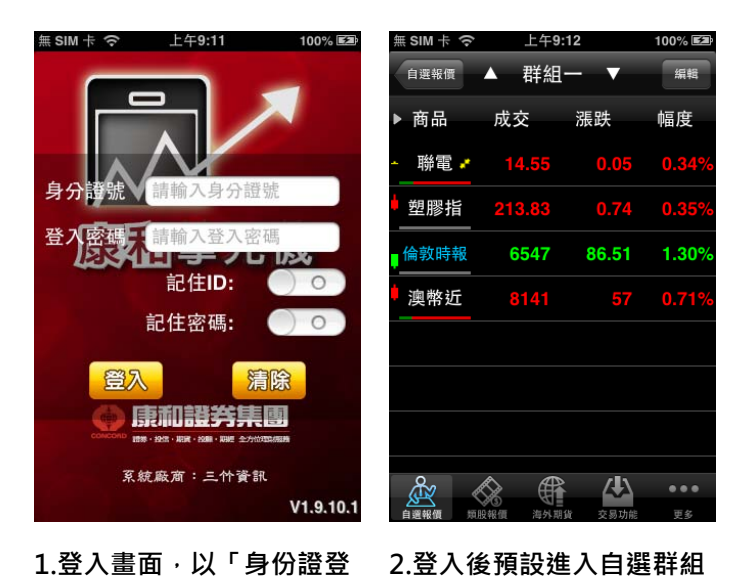

**報價畫面**

**1.登入畫面,以「身份證登 入」>密碼,登入後才能進 行交易,並可選擇是否記住 ID 及登入密碼。**

▶ 商品 成交 漲跌 幅度 買進 賣出 聯電 ♪ 14.60 14.55  $14.6$ 213.82 塑膠指 倫敦時報 6547 86.51 1.30% 澳幣近

**3. 支援手機橫置觀看**

<span id="page-2-0"></span>**報價資訊** 

**一、海外期貨** 

| Ⅲ台湾大哥大 令<br>上午10:45                                     | 85%国 |                                                         |        |                |               |         |
|---------------------------------------------------------|------|---------------------------------------------------------|--------|----------------|---------------|---------|
| 海外期貨                                                    |      | Ⅲ台湾大哥大 令<br>上午10:45<br>芝加哥商品交易所CME<br>海外期貨              | $85\%$ | Ⅲ台湾大哥大 令<br>返回 | 上午10:45<br>近月 |         |
| 依交易所<br>依商品                                             |      | 近月                                                      |        | 商品             | 成交            | 漲跌      |
| 芝加哥商品交易所CME                                             |      | 澳幣                                                      | ⋟      | 澳幣近            | 0.8941        | 0,0005  |
| 芝加哥期貨交易所CME CBT                                         | ⋗    | 英磅                                                      | ⋟      | 英磅近            | 1.6349        | 0,0003  |
| 芝加哥期貨交易所電盤eCBOT                                         | ⋗    | 加幣                                                      | ⋟      | 加幣近            | 0.9398        |         |
| 香港交易所HKEX                                               |      | 金                                                       | ⋟      | 輕原油近           | 97.50         |         |
| 倫敦金融期貨交易所Liffe                                          |      | 微型黃金                                                    | ⋟      | 歐元近            | 1.3749        | 0.0005  |
| 紐約期貨交易所NYBOT                                            |      | 銅                                                       |        | 微型歐元<br>䜣      | 1.3750        | 0.0006  |
| 大阪證券交易所OSE                                              |      | 銀                                                       |        | 歐洲美元<br>近      | 99.7575       |         |
| 巫<br>₩<br>$\bullet\bullet\bullet$<br>更多<br>交易功能<br>海外期货 |      | 尐<br>€<br>$\bullet\bullet\bullet$<br>中国都府<br>水果叶丝<br>雨夕 |        | 自盗却例           | €<br>海易開係     | 싢<br>六里 |

**1.點選主選單【海外期貨】,再 選擇依交易所或依商品方式** 

幅度  $0.06$  $0.029$  $0.04$  $\cdots$ 

85%

#### **2.選擇次分類內商品 3.提供相關海外期貨報價**

<span id="page-2-1"></span>**下單帳務功能操作說明** 

<span id="page-2-2"></span>**海外期貨下單** 

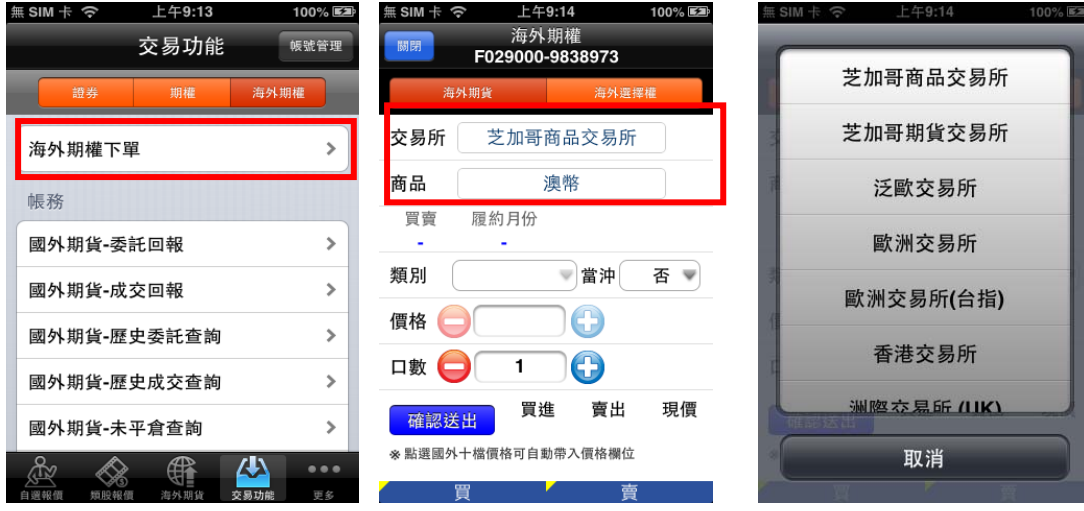

**一、點選主功能選單【交易功能】,上方切換至【海外期貨】類,再選擇【海外期貨下單】** 

**能】,選擇【海外期貨】後, 擇欲交易之商品 再點選【海外期貨下單】** 

**1.點選主功能選單【交易功 2.點選交易所與商品欄位,選 3.選擇交易所分類** 

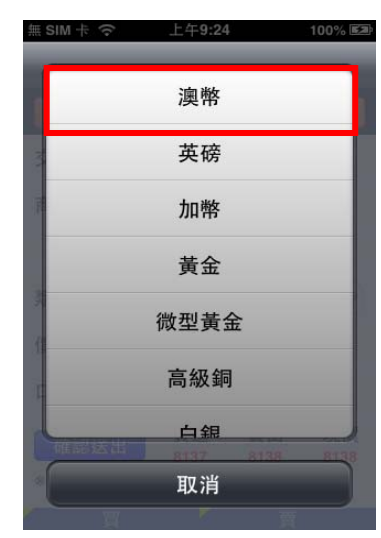

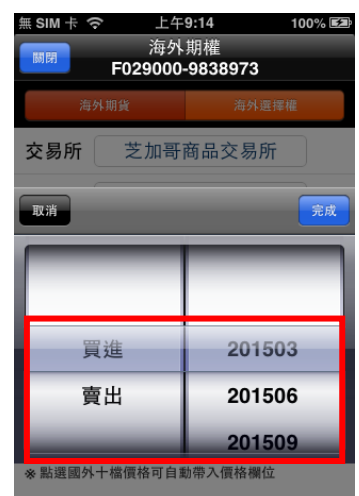

- 
- 

上午9:14

100% 医

∰ SIM ポ 令

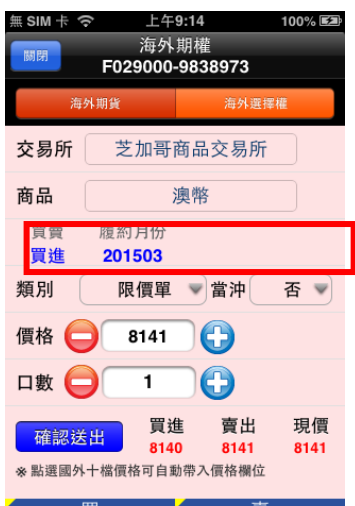

**4.選擇欲交易之商品 5.選擇買賣別與交易月份 6.選擇買時底色為粉紅色,選 擇賣時底色為粉綠色,點選類 別可選擇交易價格種類。** 

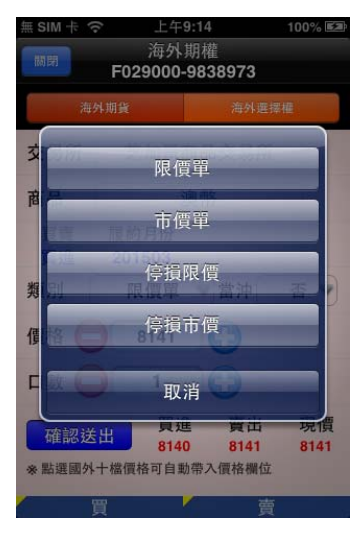

**7.選擇市價單/限價單/停損市 價/停損限價。** 

關閉 海外期貨 海外選擇權 交易所 芝加哥商品交易所 商品 澳幣 買賣 履約月份 買進 201503 類別 限價單 富沖 否 》 價格 – 8141  $\mathbf \Theta$ 口數●  $\boldsymbol{\Theta}$  $\overline{\mathbf{1}}$ <mark>買進</mark><br><mark>3140</mark> 賣出 現價 確認送出 8141 8141 ※點選國外十檔價格可自動帶入價格欄位 冒 一喜

**8.輸入欲交易之口數後,點選 確認送出。** 

#### **二、由行情報價下單**

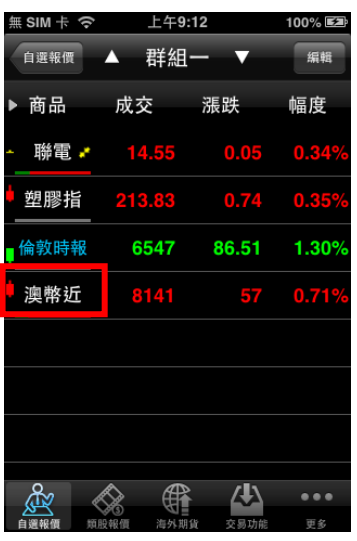

1.於行情報價頁面, 直接點選 **股票名稱。** 

買賣 履約月份 201503 買進 類別 限價單 ■當沖 否 ▼ 價格 8141  $\bigodot$  $\bigodot$ 口數  $\mathbf{1}$ 買進 賣出 現價 確認送出 8140 8141 8141 ※點選國外十檔價格可自動帶入價格欄位 ▼ 冒 一喜 **2.即會將該股票、價位帶至下**

上午9:14

海外期權<br>F029000-9838973

芝加哥商品交易所

澳幣

100% 医国

海外選擇權

無 SIM 卡 今

交易所

商品

海外期貨

關閉

**單頁面,可進行下單** 

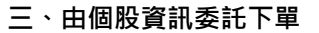

<span id="page-4-0"></span>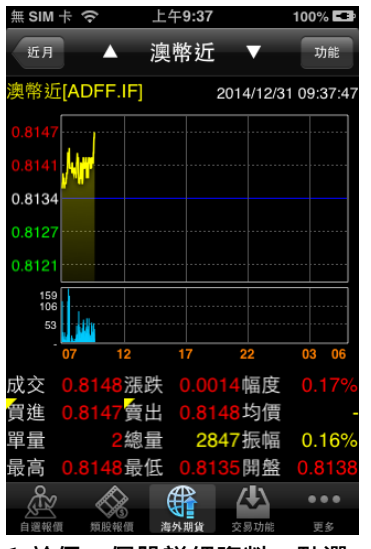

**1.於任一個股詳細資料,點選 右上【功能】鈕** 

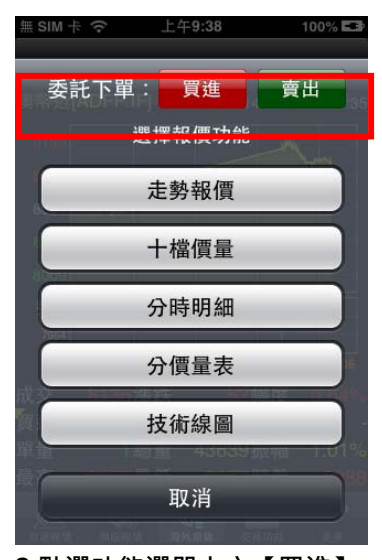

**2.點選功能選單上方【買進】 或【賣出】鈕** 

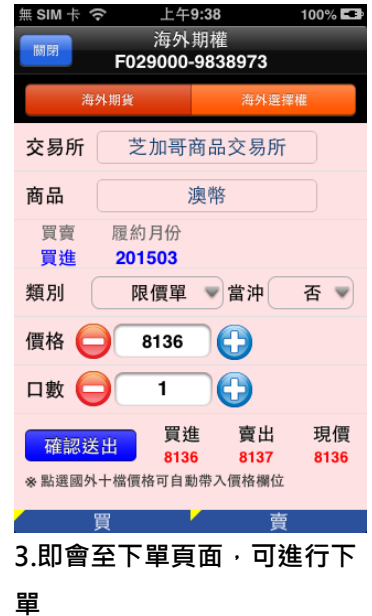

#### **一、國外期貨-委託回報**

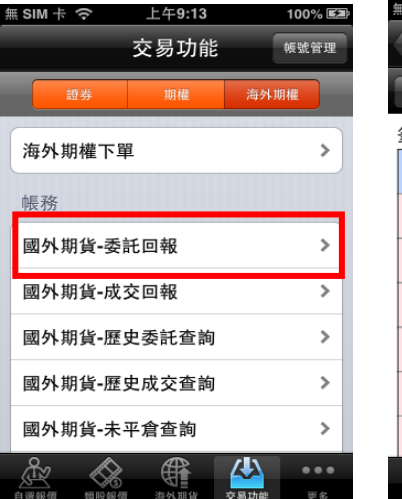

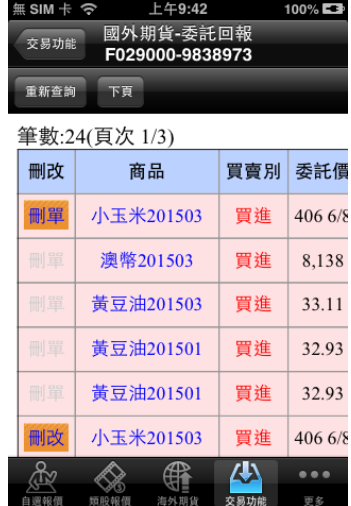

1.於交易功能,選擇【海外期 2. 可查詢委託回報,及進行委 **貨】>【國外期貨-委託回報】 託單之刪單/改量** 

上午9:42

 $100\%$   $\square$ 

無 SIM 卡 今

**二、國外期貨-成交回報** 

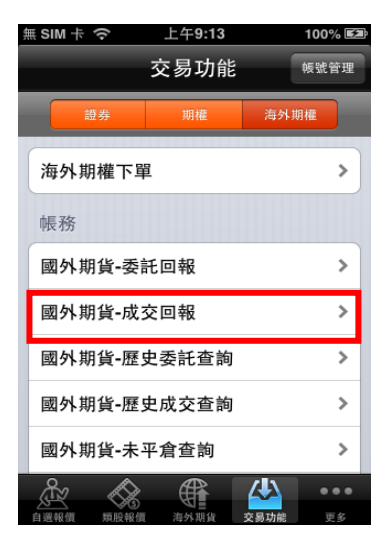

**1.於交易功能,選擇【海外期 貨】>【國外期貨-成交回報】 2.可查詢相關成交單回報** 

國外期貨-成交回報<br>F029000-9838973 交易功能 重新查詢 下頁 筆數:14(頁次 1/2) 明細 商品 買賣別成交均 明細 澳幣201503 買進  $8,09<sup>4</sup>$ 買進 明細 黃豆油201503 32.90 明細 小歐元201503 買進  $12.16$ 摩根台指201501 買進  $\overline{\phantom{0}}$ 明細 小歐元201503 買進 12,16 恒指期貨201501 買進  $\,0\,$ 角 囚 ... ≪

**三、國外期貨-歷史委託查詢** 

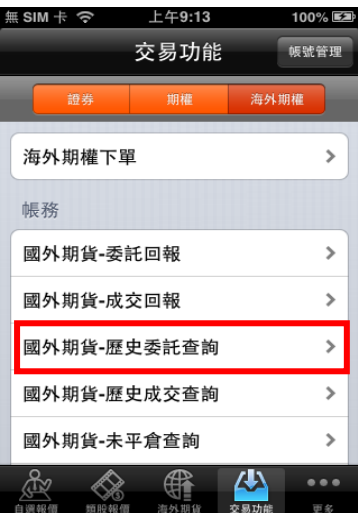

**1.於交易功能,選擇「海外期貨」 類>「國外期貨-歷史委託查詢」**

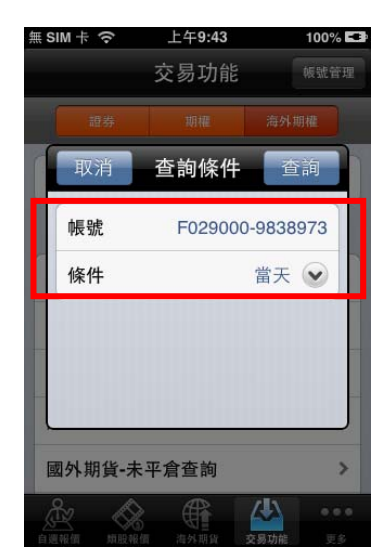

**2.選擇欲查詢之帳號及條件 (可依當天/3 天/一週/一個月 查詢)** 

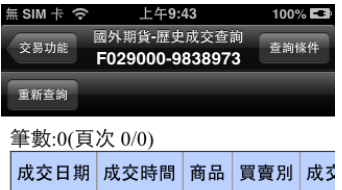

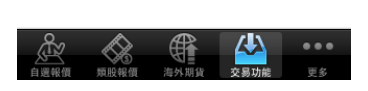

**3.可查詢歷史委託資料** 

### **四、國外期貨-歷史成交查詢**

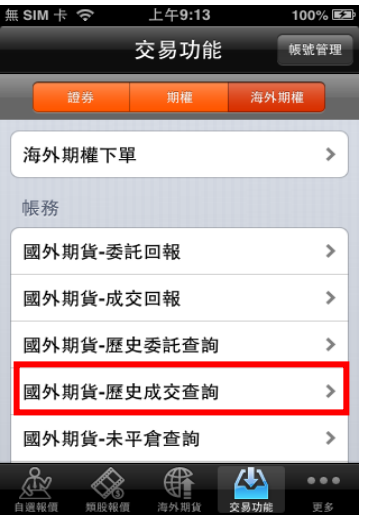

**1.於交易功能,選擇「海外期貨」 類>「國外期貨-歷史成交查詢」**

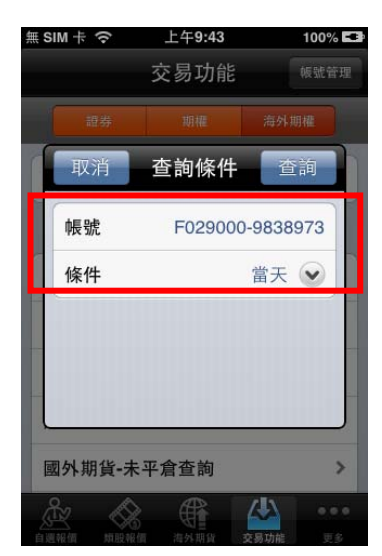

**2.選擇欲查詢之帳號及條件 (可依當天/3 天/一週/一個月 查詢)** 

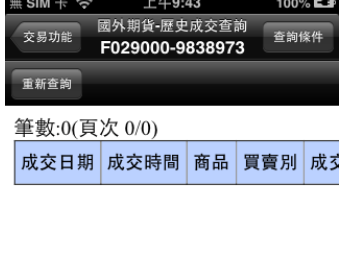

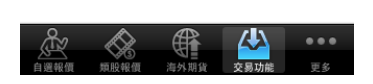

**3.可查詢歷史成交資料** 

**五、國外期貨-未平倉查詢** 

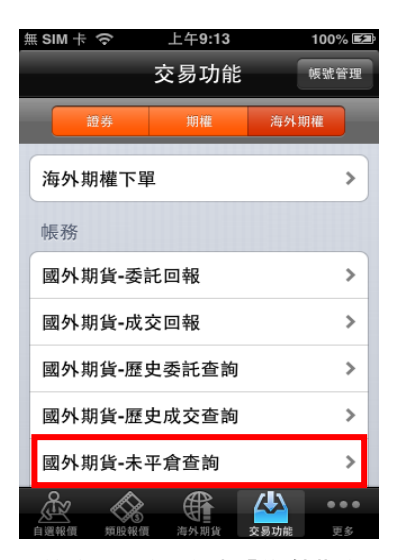

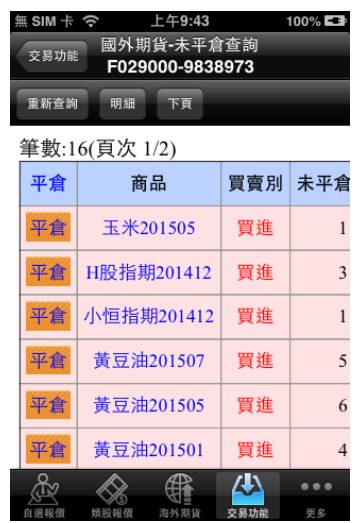

**1.於交易功能,選擇「海外期貨」 2.可查詢帳戶內未平倉資料/ 類>「國外期貨-未平倉查詢」** 

**損益,以及進行未平倉轉下單** 

### **六、國外期貨-保證金查詢**

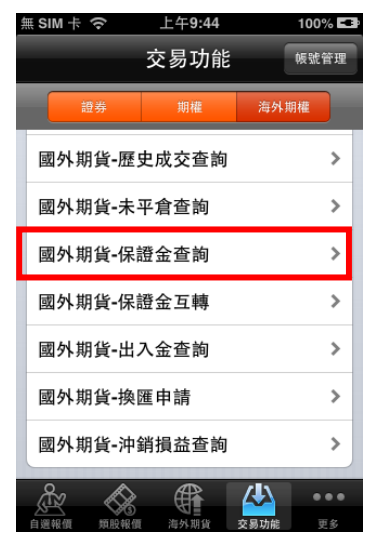

**1.於交易功能,選擇「海外期 貨」類>「國外期貨-保證金查 詢」** 

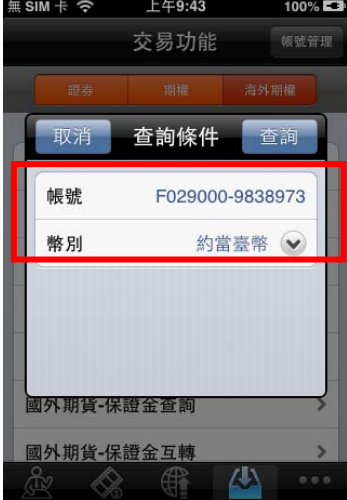

| 無 SIM 卡 今<br>上午9:43<br>國外期貨-保證金查詢<br>交易功能<br>F029000-9838973 |                | $100\%$ $\Box$<br>查詢條件 |  |  |
|--------------------------------------------------------------|----------------|------------------------|--|--|
| 重新查詢                                                         |                |                        |  |  |
| 項目                                                           | 約當臺幣           |                        |  |  |
| 前日餘額                                                         | 70,180,415     |                        |  |  |
| 存提                                                           | 0              |                        |  |  |
| 到期履約損益                                                       | $\mathbf{0}$   |                        |  |  |
| 權利金收入與支出                                                     | 0              |                        |  |  |
| 本日期貨平倉損益淨額                                                   | $\overline{0}$ |                        |  |  |
| 手續費                                                          | 14,281         |                        |  |  |
| 相応税                                                          |                |                        |  |  |
|                                                              | 衣息             |                        |  |  |

**2.選擇欲查詢之帳號與幣別 3.可查詢該帳戶內特定幣別 之權益數相關資料** 

**七、國外期貨-保證金互轉** 

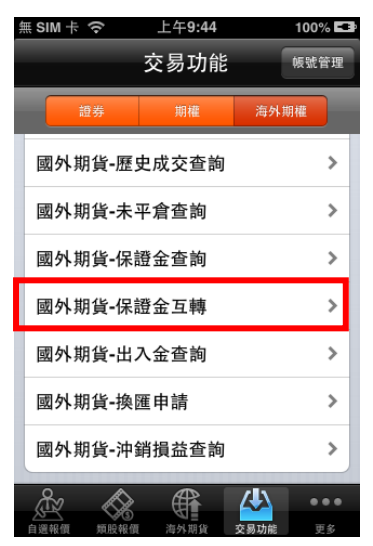

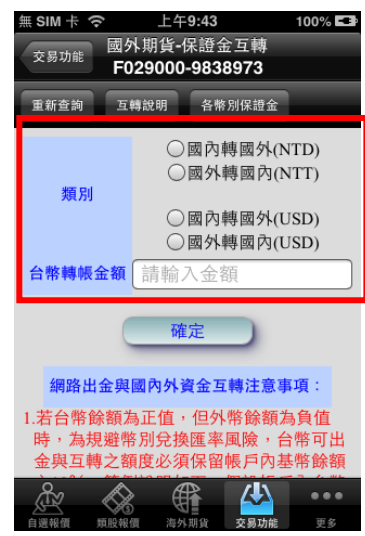

1.於交易功能, 選擇「海外期 **貨」類>「國外期貨-保證金互 轉」** 

**2.選擇類別及轉帳金額後按確 定即可** 

#### **八、國外期貨-出入金查詢**

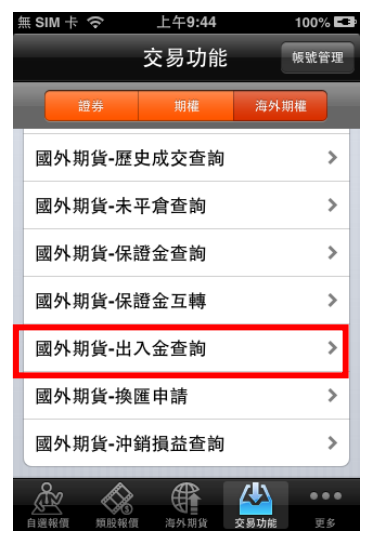

1.於交易功能,選擇「海外期 **貨」類>「國外期貨-出入金查 詢」** 

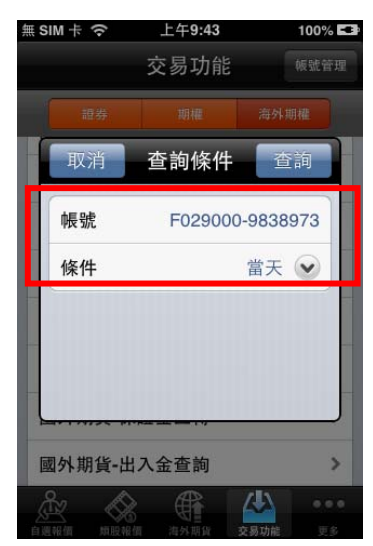

**2選擇欲查詢之帳號及條件 (可依當天/3 天/一週/一個月 查詢)** 

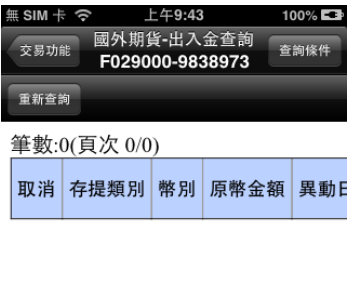

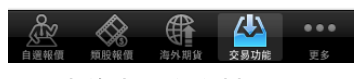

**3.可查詢出入金資料** 

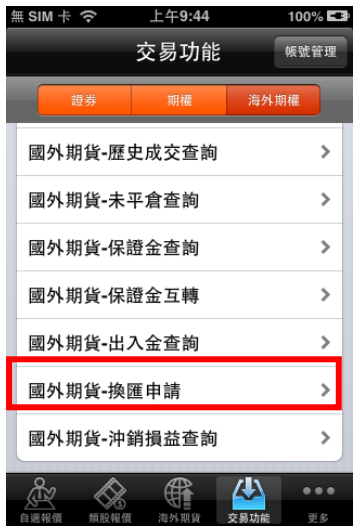

**1.於交易功能,選擇「海外期 貨」類>「國外期貨-換匯申請 查詢」** 

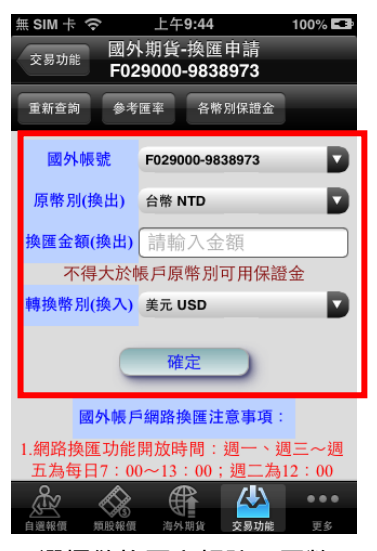

**2選擇欲換匯之帳號**、**原幣 別**、**換匯金額**、**轉換幣別後按 確定即可** 

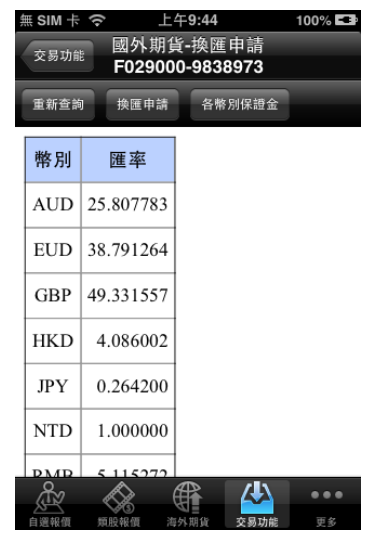

**3.點選【參考匯率】可查詢各 幣別之匯率** 

**十、國外期貨-沖銷損益查詢** 

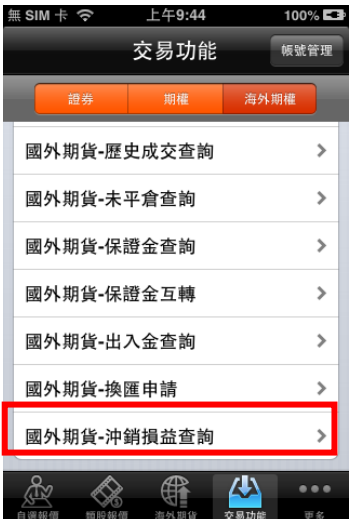

1.於交易功能,選擇「海外期 **貨」類>「國外期貨-沖銷損益 查詢」** 

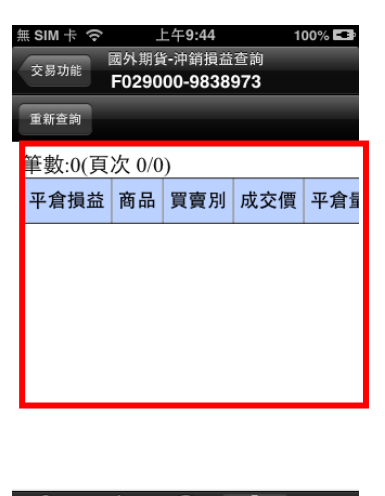

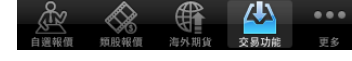

**2可查詢沖銷損益資料**